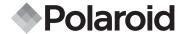

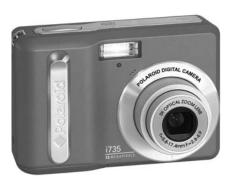

# **User Guide**

i735 7.0 Megapixel Digital Camera

This manual should help or understand rour are product. If you have questions, call our toll-free number found on the insert with this icox:

#### **Product Overview**

- 1. Shutter button
- 2. Flash
- 3. Self-timer LED
- 4. Power button
- 5. Speaker
- 6. USB port
- 7. Microphone
- 8. Lens

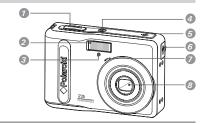

- 9. Zoom out / Thumbnail button
- 10. Playback mode button
- 11. Power / Auto Focus LED
- 12. Macro / Left button
- 13. Stop / Down button
- 14. Delete button
- 15. Wrist strap holder
- 16. Zoom in button
- 17. Menu button
- 18. Play / Pause / Up button
- 19. Flash / Right button
- 20. Set / Display button
- 21. Mode button

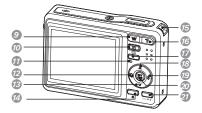

- 22. Tripod mount
- 23. Battery / SD card door

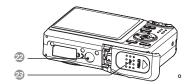

# **Table of Contents**

| Product Overview                                                                                                    |                                              |
|----------------------------------------------------------------------------------------------------|----------------------------------------------|
| Table of Contents                                                                                                    | 3                                            |
| 1 Getting Started  • Camera Package Contents  • Attaching the Wrist Strap  • Installing the Batteries  • Using Your Batteries  • Checking the Battery Level  • Turning the Camera On and Off                                                                                                    | 7<br>8<br>9<br>10                            |
| 2 Camera Settings.  • Checking Camera Status  • Capture Modes  • Playback Mode.  • Camera Modes  • Capture Modes  • Capture Modes  • Capture Modes  • How to Navigate Menus  • Setup Menu  • Adjusting the Sounds  • Selecting Auto Review Period  • Power Saving Settings  • Setting the Date and Time  • Setting the Display Language  • File No. Reset Setting  • Choosing a Startup Image  • Formatting the Internal Memory  • Selecting the Battery Type  • Resetting to Default Settings  • Turning the Information Display On/Off | 11 15 16 17 18 19 20 21 22 23 24 25 26 28 29 |
| 3 Taking Pictures  • Taking Pictures in Normal Mode  • Taking Pictures in Macro Mode  • Taking Pictures in Different Scene Shooting Modes                                                                                                    | 33                                           |

|   | Using the Q Mode                                                         |           |
|---|--------------------------------------------------------------------------|-----------|
|   | Setting Flash Mode                                                       |           |
|   | Setting Self-timer                                                       |           |
|   | Taking Continuous Pictures                                               | 42        |
|   | Zoom Feature                                                             | 42        |
|   | Setting the Image Size and Quality                                       | 44        |
|   | Setting Light Metering                                                   | 45        |
|   | Setting White Balance                                                    | 46        |
|   | Setting the ISO                                                          | 47        |
|   | Setting Exposure Compensation                                            | 48        |
|   | Setting the AEB                                                          | 49        |
|   | Setting the Highlight                                                    | 49        |
|   | Setting the Sharpness                                                    | 50        |
|   | Setting the Photo Effect                                                 | 51        |
|   | Setting Date/Time, Display On/Off                                        | 52        |
|   | Setting Camera Shake Warning Stabilizer Feature                          | 53        |
| 4 | Recording Video Clips  • Recording Video Clips  • Setting the Video Size | 54        |
| 5 | Recording Audio Clips                                                    | 56        |
| 6 | Managing Pictures and Video Clips                                        | 50        |
| U | Reviewing Pictures                                                       | 50<br>58  |
|   | Magnifying & Trimming the Displayed Picture                              | 50<br>58  |
|   | Rotating the Displayed Picture                                           | 50<br>50  |
|   | Changing the Image Effect                                                | 60        |
|   | Changing the Image Size                                                  | 60        |
|   | Reviewing Pictures and Video Clip Files in Thumbnail                     |           |
|   | • Running a Slide Show on the LCD screen                                 |           |
|   | Playing a Video Clip on LCD Screen                                       | 63        |
|   | Playing Audio Clips                                                      | 63        |
|   | Playing a Voice Memo                                                     |           |
|   | Protecting/Unprotecting Pictures, Video and Audio Clips                  | 65        |
|   | Deleting Pictures, Video and Audio Clips                                 | 67        |
|   | 3                                                                        |           |
|   | Polaroid i735-Digital Camera III                                         | and Could |

Download from Www.Somanuals.com. Affaraid 1335 Digital Campa Wing Guide www.polaroid.com

| Viewing Pictures and Video Clips on a TV                                                                                                    | 68                         |
|----------------------------------------------------------------------------------------------------|----------------------------|
| 7 Print Settings  • About PictBridge  • Resetting to Default Settings  • About DPOF                                                                                                    | 69<br>76                   |
| 8 Using the SD (Secure Digital) Card  • Using the SD Card  • Formatting a SD card  • Copying Pictures, Video and Audio Clips to Memory Card                                            | 80<br>83                   |
| 9 Installing the Software onto a Computer  • Installing the Software  • Software Included with Your Camera  • Computer System Requirements                                             | 85<br>87                   |
| 10 Transferring Pictures and Video Clips to a Computer  • Before Transferring Files  • Connecting to Your Computer  • Transferring Pictures and Video Clips to a Computer              | 89<br>89                   |
| 11 Troubleshooting Problems                                                                                                    | 92                         |
| Polaroid Online Services     ArcSoft Software Help.                                                                                                    | 95                         |
| 13 Appendix.  Technical specifications Storage Capacities. Uninstalling Polaroid i735 Driver (PC only) Camera Default Settings. Tips, Your Safety & Maintenance Regulatory Information | 96<br>98<br>02<br>03<br>04 |

#### 1 Getting Started

Thank you for selecting the new Polaroid i735 digital camera for your imaging needs. The i735 comes equipped with a powerful 7.0 Megapixels CCD sensor, 2.5-inch bright color TFT LCD, high quality optics and many manual settings and options.

Outstanding features that your i735 digital camera has:

- A high quality glass lens system for exposures from 6 inches to infinity including 3 times optical and 4 times digital zoom modes.
- Built-in flash with five modes (auto, red-eye reduction, Flash aways on, Slow Sync and Flash off).
- Free to edit your images and print your pictures by DPOF.
- Large 2.5 inch LCD screen for easier image preview and review.
- Convenient multiple shooting modes for more accurate reproduction of pictures.

#### Need help with your digital camera?

Call our toll-free customer service number. Look for the insert with this icon:

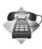

# • Camera Package Contents

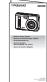

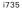

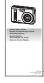

Quick Start Guide

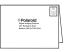

Registration Card

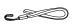

Wrist Strap

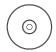

The CD-ROM includes Polaroid i735 Camera Driver (PC) ArcSoft PhotoStudio® 5.5 (PC) ArcSoft PhotoStudio® 4.3 (Mac) ArcSoft VideoImpression® 2 (PC & Mac) Adobe® Acrobat® Reader™ (PC & Mac) User Guide (in PDF format)

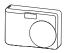

Skin

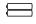

AA Batteries

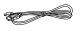

USB Cable

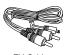

TV Cable

# Attaching the Wrist Strap

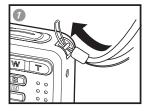

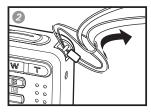

#### . Installing the Batteries

Two AA-size batteries are supplied with the product. For a detailed guideline on battery usage, please see "Using Your Batteries" on page 9.

- Open the camera's battery/SD card door by pushing it outwards as illustrated.
- Insert the batteries as shown, ensuring you follow the +/- signs correctly.
- 3. Close the battery/SD card door by pressing it downwards and then sliding it towards the camera to lock.

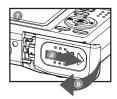

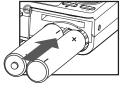

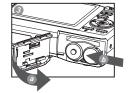

#### Using Your Batteries

There are two types of batteries that are suitable for your camera: Alkaline and NiMH. Please select the type of batteries you are using in the set up menu. For more details, please refer to "Selecting the Battery Type" on page 29.

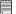

#### IMPORTANT NOTE:

- For best performance and prolonged battery life, we recommend using a brand name high capacity battery.
- To ensure the camera displays the battery level correctly, please set the type to match the batteries being used.

# Here are some helpful hints to extend battery life considerably by limiting the following activities:

- Reviewing the pictures on the LCD Screen.
- Use the optical viewfinder (if applicable) to frame the subject when taking pictures.
- Reduce the excessive use of the flash.
- Remove batteries from your camera when not in use for long periods of time.

#### WARNING!

- Batteries should be replaced by an adult.
- Do not mix different types of batteries (or new and used batteries).
- Use recommended or equivalent type of batteries only.
- · Insert the batteries in the correct orientation.
- · Remove exhausted batteries from the camera immediately.
- Do not short the supply terminals.
- Do not dispose the batteries in fire.
- Remove batteries from the camera when not in use.

These instructions should be retained for future reference.

# • Checking the Battery Level

Check the battery power level before taking pictures.

- 1. Turn on the camera.
- 2. Check the battery power level that appears on the LCD screen.
- Battery power is full.
- Battery power is adequate.
- Battery power is exhausted. Please replace the battery.

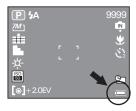

#### • Turning the Camera On and Off

- Press and hold the (POWER) button until the LCD screen is activated.
- 2. Press the (POWER) button again to turn the power off.

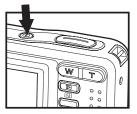

# 2 Camera Settings

#### Checking Camera Status

Turn on the camera, view the camera LCD screen to check which camera settings are active. Those particular features whose icons are not displayed are not activated.

#### Capture Modes

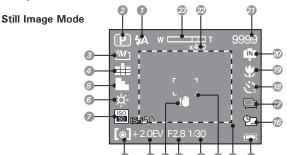

| No. | Description      | Icon                           | Ref. Page |
|-----|------------------|--------------------------------|-----------|
| 1   | Flash Mode       | \$A, \$®, \$, \$\$,®           | 39        |
| 2   | Shooting Mode    |                                | 36        |
| 3   | Image Resolution | 7M],3:2,16:9,5M],3M],1M],VGA]  | 44        |
| 4   | Quality          | E\$1, =\$1, =\$=               | 44        |
| 5   | Sharpness        | <b>L</b> , <b>L</b> , <b>N</b> | 50        |
| 6   | White balance    |                                | 46        |

| No.                           | Description                   | lcon                           | Ref. Page |
|-------------------------------|-------------------------------|--------------------------------|-----------|
| 7                             | ISO Sensitivity               | ISO, ISO, ISO, ISO, AUTO       | 47        |
| 8                             | Light Metering                | [o], [-], [·]                  | 45        |
| 9                             | Exposure Compensation Value   | <b>2</b> ,-2······+2           | 48        |
| 10                            | Shake Warning                 | <u>!</u>                       |           |
| 11                            | Apeture Value                 | F2.8 ~ F6.4                    |           |
| 12                            | Shutter Speed                 | 1/2000 sec ~ 8 sec             |           |
| 13                            | Focus Mark                    | r 1                            |           |
| 14                            | Highlight                     |                                | 49        |
| 15                            | Battery Power Level           | <b>—</b> , <b>—</b> , <b>—</b> | 10        |
| 16                            | Date Stamp                    | <u>연</u>                       | 52        |
| 17                            | Automatic Exposure Bracketing |                                | 49        |
| 18                            | Self-timer                    | 32, 310, 30°                   | 41        |
| 10                            | Continuous Pictures           |                                | 41        |
| 19                            | Macro Mode                    | *                              | 35        |
| 20                            | Internal Memory               | (IN)                           |           |
| 20                            | SD Card                       | <u></u>                        |           |
| 21                            | Number of Remaining Pictures  | 9999                           |           |
| 22                            | Digital Zoom Factor           | X 1.0 X 4.0                    | 42        |
| 23 Optical & Digital Zoom Bar |                               | WT                             | 42        |

#### Video Mode

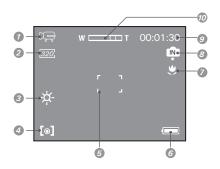

| No. | . Description Icon         |                                 | Ref. Page |
|-----|----------------------------|---------------------------------|-----------|
| 1   | Video Mode                 | ) <del>=</del>                  | 54        |
| 2   | Video Size                 | 16:9, <u>640</u> , <u>320</u>   | 55        |
| 3   | White balance              | AUTO, 🌣, 🌥, 🖟,溯,洸, 🚨            | 46        |
| 4   | Light Metering             | [ <b>0</b> ], [ <b>-</b> ], [•] | 45        |
| 5   | Focus Mark                 | r 1                             |           |
| 6   | Battery Power Level        | <b>—</b> , <b>—</b> , <b>—</b>  | 10        |
| 7   | Macro Mode                 | *                               | 35        |
| 8   | Internal Memory            | ₩.                              |           |
|     | SD Card                    | <u></u>                         |           |
| 9   | Remaining Recording Time   | 00:01:30                        |           |
| 10  | Optical & Digital Zoom Bar | W T                             | 42        |

#### Audio Mode

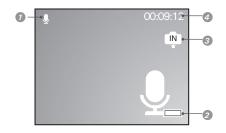

| No. | Description              | Icon                    | Ref. Page |
|-----|--------------------------|-------------------------|-----------|
| 1   | Audio mode               | <b>.</b>                | 56        |
| 2   | Battery Power Level      | <b>.</b> , <b>.</b> , . | 10        |
| _   | Internal Memory          | (N)                     |           |
| 3   | SD Card                  | <u></u>                 |           |
| 4   | Remaining Recording Time | 00:09:12                |           |

# Playback Mode

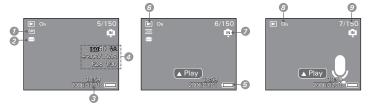

| No. | Description                | Icon                           | Ref. Page |
|-----|----------------------------|--------------------------------|-----------|
| 1   | Resolution                 | 7M <sub>1</sub>                |           |
| 2   | DPOF                       | 0                              |           |
| 3   | Date & Time                |                                |           |
| 4   | Recording info             |                                |           |
| 5   | Battery Power Level        | <b>—</b> , <b>—</b> , <b>—</b> | 10        |
| 6   | Playback mode              | ▶                              |           |
| 7   | Internal Memory            |                                |           |
| _ ′ | SD Card                    | <b></b>                        |           |
| 8   | Protect                    | Оп                             | 65        |
| 9   | File Number / Total Number | 7/160                          |           |

#### Camera Modes

The camera has two working modes, Capture mode and Playback mode. Pressing the PLAYBACK button switches between the Capture mode and Playback mode.

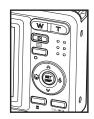

#### Capture Mode

Under this mode, you can record still images, video and audio clips. This mode allows you to select the image and video settings according to the shooting environment. For more details, refer to "Taking Pictures" on page 33, "Recording Video Clips" on page 54 and "Recording Audio Clips" on page 56.

#### Playback Mode

This mode allows the review, rotation, protection or deletion of pictures and video clips from the camera. You can add a voice memo to a picture. For more details, please refer to "Managing Pictures and Video Clips" on page 58.

#### Need help with your digital camera?

Call our toll-free customer service number. Look for the insert with this icon:

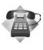

#### Capture Modes

The camera has three modes for recording still images, video clips and audio clips.

Selecting these three modes as follows:

- 1. Press the **b** button to set the camera to capture mode.
- 2. Press the scene button to access the scene mode palette.
- 3. Press button to select the desired setting.
- 4. Press the (ss) button to confirm your choice.

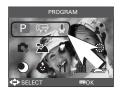

| No. | Description      | Icon |
|-----|------------------|------|
| 1   | Still Image Mode | P    |
| 2   | Video Mode       |      |
| 3   | Audio Mode       | •    |

# How to Navigate Menus

Menus are used to select capture and play settings, as well as other camera settings like the Date/Time and Auto Power Off.

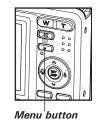

- Press the button to enter a menu bar and press it again to exit.
- 2. Press the and buttons to scroll left and right through the menu bar.
- 3. Press the and buttons to scroll up and down through menu options.
- Press the button to enter a submenu or confirm your choice.

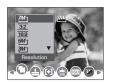

#### • Setup Menu

You can change the basic settings of the camera in Capture mode and Playback mode

- 1. Press the button.
- 2. Press the or button to choose \( \sqrt{1} \) (Setup).
- 3. Press the button to enter the setup menu.
- 4. Press the button to exit the setup menu.

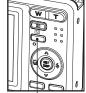

Menu button

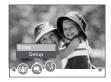

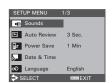

#### Need help with your digital camera?

Call our toll-free customer service number. Look for the insert with this icon:

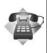

#### Adjusting the START-UP Volume

You can set the start-up volume, shutter volume and beep volume in Setup mode.

- 1. Access the setup menu.
- 2. (Sounds) is the current selection.
- 3. Press the F or button.
- 4. "START-UP" is the current selection.
- 5. Press the or to select the desired item.
- 6. Press the or button to select the desired setting.
- Sounds Auto Review 3 sec Power Save 1 min Date & Time Language English MINU Fxit Sounds Shutter On START-UP **4** 1 ▶ Beep On Volume -40 ZEOK ♦ Select

7. Press the button.

| Shutter  | You can turn the shutter sound on and off in the Setup mode. When the shutter sound is turned on, the camera will beep when you press the shutter button. |
|----------|----------------------------------------------------------------------------------------------------|
| Start-up | You can set the start-up volume in the Setup mode. When the start-up sound is turned on, the camera will beep when you power on the camera.               |
| Веер     | You can turn the beep sound on and off in the Setup mode. When the beep sound is turned on, the camera will beep when you press the buttons.              |
| Volume   | Adjusting the volume of the shutter sound, start-up sound, beep and playback sound.                                                                       |

#### Selecting Auto Review Period

When the auto review feature is activated, the picture just taken will be shown on the LCD screen for a certain period.

- 1. Access the setup menu.
- 2. Press the or button to select (Auto Review).
- 3. Press the (a) or button.
- Press the or button to select the desired setting.
- 5. Press button.

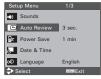

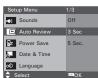

OFF The auto review feature is not activated.

3 SEC/5 SEC The picture just taken will be shown on the LCD screen for a certain period.

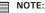

This setting is also available in **F** (Video) mode.

# Power Saving Settings

The camera performs the following power save operation to conserve battery power.

- 1. Access the setup menu.
- 2. Press the ro button to select (Power Save).
- 3. Press the or button.
- Press or to select the desired setting.
- 5. Press the button.

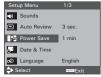

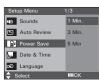

1/3/5 MIN The camera is designed to switch off automatically to save battery life after the specified period of inactivity.

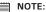

This setting is also available in 🚝 (Video) and 🕒 (Playback) modes.

#### Need help with your digital camera?

Call our toll-free customer service number. Look for the insert with this icon:

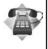

#### Setting the Date and Time

- 1. Access the setup menu.
- 2. Press or button to select (Date & Time).
- 3. Press the (s) or button.
- 4. Press the  $\bigcirc$  or  $\bigcirc$  button to select a field, such year, month, day, hour, minute, and date format.
- 5. Press or button to adjust the value in the field and select the date format.
- 6. Press the button.

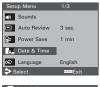

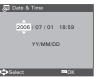

#### NOTE:

- If the batteries are removed for about two days, the time setting will be lost.
- This setting is also available in 🖛 (Video) and 🕨 (Playback) modes.

#### • Setting the Display Language

Under this setting, you can select the language you prefer for the LCD screen.

- 1. Access the setup menu.
- 2. Press the or button to select (Language).
- 3. Press the 🔊 or 👂 button.
- Press the or button to select the desired setting.
- 5. Press (SS) button.

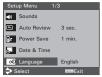

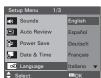

#### Need help with your digital camera?

Call our toll-free customer service number. Look for the insert with this icon:

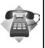

#### File No. Reset Setting

Setting the file numbers in series for all pictures taken on the internal memory or a memory card avoids file name duplication when images are downloaded to a computer.

- 1. Access the setup menu.
- 2. Press the or to select Im ICON (File No.).
- 3. Press the 🗑 or 🛭 button.
- 4. Press the or button to select the desired setting.

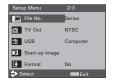

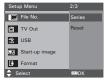

| SERIES | The file number of a newly-captured picture will continue from the last number used. |
|--------|--------------------------------------------------------------------------------------|
| RESET  | The picture file number starts from 0001                                             |

5. Press the button.

# Choosing a Startup Image

A start-up animation image appears on the LCD screen for a few seconds when the camera is turned on.

You can choose a recorded image in your camera as your own startup image:

- Press the button to set the camera to Playback mode.
- 2. Press the or button to select a desired image.
- 3. Press the button.
- 4. Press the or button to select (Start-up Image).
- 5. Press the button. A hint window will appear on the left bottom corner of the LCD.
- Press the or button to confirm or give up your choice.
- 7. Press the button to apply the choice.
- 8. Press the **D** button to set the camera to Capture mode.
- 9. Press the button.

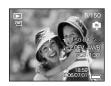

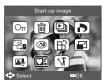

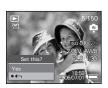

- 10. Access the setup menu.
- 11. Press the or button to select (Start-up Image).
- 12. Press the ( button.
- 13. Press the or button to select the desired picture.
- 14. Press button. The image that you choose will stored in

directory as a startup image.

15. Press the button to exit the menu.

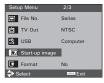

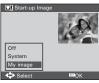

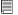

#### NOTE:

The startup image will not be deleted even if the original image is deleted or memory is formatted.

#### Need help with your digital camera?

Call our toll-free customer service number. Look for the insert with this icon:

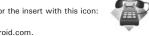

# • Formatting the Internal Memory

Formatting the internal memory deletes all data stored in it.

- 1. Access the setup menu.
- 2. Press or to select (Format).
- 3. Press the F or button.
- Press the or button to select the desired setting.
- 5. Press the button.

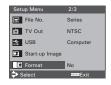

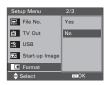

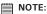

- Data deleted by a format operation is not recoverable. Make sure you do not have any useful data currently stored in the internal memory before you format it.
- Formatting the internal memory destroys all the pictures, even those are protected.
- With a memory card inserted, the above operation would format the inserted memory card only. The internal memory will not be formatted.
- This setting is also available in 🚝 (Video) and 🕟 (Playback) modes.

#### Selecting the Battery Type

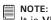

It is **VERY** important that the correct battery type be selected.

To ensure the camera displays the battery level correctly, set the type to match the batteries used.

- 1. Access the setup menu.
- 2. Press or to select (Battery Type).
- 3. Press the (B) or (b) button.
- 4. Press or to select the type you want.
- 5. Press the (SE) button.

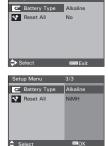

#### Resetting to Default Settings

You can easily change all the settings you made back to the camera default setting by the following steps.

Please refer to "Camera Default Settings" on page 102 for more details.

- 1. Access the setup menu.
- 2. Press or to select (Reset All).
- 3. Press the or button.
- 4. Press or to select "YES".
- 5. Press the 🔊 button.

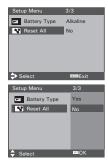

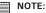

The following settings do not change with this procedure:

- · Date & Time setting
- · Language setting
- TV out setting

#### Turning the Information Display On/Off

Press the button each time switches the LCD screen to the next display mode in the following mode.

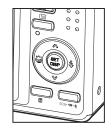

#### Still Image Mode

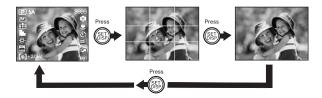

#### **About Crossing Lines**

The crossing lines on the LCD helps check and lock the location of your subject when you frame it on the LCD screen.

#### Video Mode

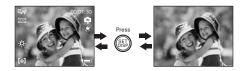

#### Playback Mode

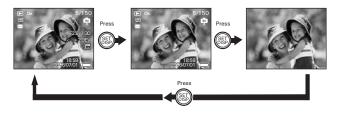

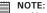

- You can not change the LCD status in the following situtation:
- Recording video clips or audio files
- Playing video clips or audio files
- Playing the slideshow
- · Viewing in thumbnail
- Trimming a still image

#### 3 Taking Pictures

#### Before you take pictures, please read this note first:

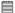

#### NOTE:

Never remove the batteries while a picture is being saved. Doing so will prevent the current picture from being saved and may corrupt other pictures already stored on the camera's internal memory or a memory card.

#### Taking Pictures in Normal Mode

You can take pictures at approximately 2.6 feet to infinity (80 cm to infinity).

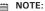

Most settings are saved by the camera when the power is turned off so that the same setting is automatically available when the power is turned on again. Make sure you verify your settings when turning the camera on again.

- 1. Set the camera to the Still Image mode.
- 2. Frame your subject using the LCD screen.
- 3. Press the Shutter button halfway to set the exposure and focus. The camera automatically detects the subject. The camera highlights the focus mark in green and the Auto Focus LED remains continuously on, indicating the camera focus is locked on the subject. (When the camera's focus mark are in red and the Auto Focus LED blinks, the subject is not in focus. Release the Shutter button, recompose the scene and press the Shutter button halfway to reset the focus.)

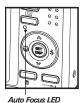

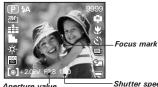

Shutter speed

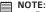

- Still Image) mode is the capture mode by default.
- The LCD screen will show you the aperture value and shutter speed at which
  you take the picture.
- If the shutter speed is slow your image may become blurred, the shake warning icon ! may appear on the LCD screen. Should you see the shake warning, the use of a tripod is recommended or enable the camera shake stabilizer feature. Refer to page 53.
- 4. Hold the camera steady and slowly press the shutter button down to take your image.

# Need help with your digital camera?

Call our toll-free customer service number. Look for the insert with this icon:

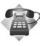

# • Taking Pictures in Macro Mode

Use this mode to capture subjects close to the lens:

Wide Angle:  $0.33 \sim 2.6$  ft (10 cm  $\sim 80$  cm) Telephoto:  $1.3 \sim 2.6$  ft (40 cm  $\sim 80$  cm)

- 1. Set the camera to Still Image mode.
- 2. Press the button and the icon appears on the LCD screen.
- Capture procedures are the same as for taking a picture in the normal capture mode. See page 33.

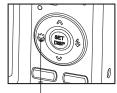

**Macro** 

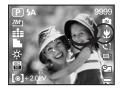

# • Taking Pictures in Different Scene Shooting Modes

Select a mode that is suitable to your shooting conditions:

- 1. Set the camera to Still Image mode.
- 2. Press the source button to show the scene shooting mode screen.
- 3. Press the , , or button to select the desired setting.

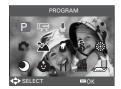

- 4. Press the button.
- 5. Capture procedures are the same as for taking a picture in the normal capture mode. See page 33.

#### Need help with your digital camera?

Call our toll-free customer service number. Look for the insert with this icon:

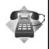

| Display  | Option      | Description                                                     |
|----------|-------------|-----------------------------------------------------------------|
| P        | Program     | All settings can be changed in this mode                        |
| ÞĘ       | Video       | For recording movie clips                                       |
| <u></u>  | Audio REC   | For recording audio                                             |
| <b>*</b> | Sunset      | Enhance the red hue for recording sunset images                 |
|          | Backlight   | Shooting the image of backlight object by changing metering     |
| C)       | Q Mode      | Allows beginners to take picture easily.                        |
| *        | Landscape   | Used for the wide scenic views                                  |
| 8        | Portrait    | Blurring the background to focus on the subject                 |
| 8        | Snow        | Used for the beach or snow scenes.                              |
| ٠        | Fireworks   | Slow shutter speed to take fireworks exploding.                 |
|          | Night Scene | Shooting the subject while keeping the background night scenery |
| •        | Children    | Take a still image to capture moving children                   |
| 11       | Food        | Increased color level makes food more appetizing                |
|          | Building    | Enhance the edges of the subject                                |
|          | Text        | Enhance the black & white contrast                              |

#### Using the Q Mode

The Q mode provides a simplified camera interface. Larger icons and fewer controls make it easier to take pictures anytime, especially for the beginners and first time digital camera users.

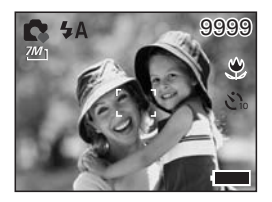

You can only use the following basic settings in the Q mode.

|        | Flash: Auto / Red eye / Always on / Slow sync / Off |
|--------|-----------------------------------------------------|
| Button | Macro: Off / On                                     |
|        | SET/ DISP: OSD On / Guide Line / OSD Off            |
|        | Resolution: 7M / 3:2 / 16:9 / 5M / 3M / 1M / VGA    |
| Menu   | Drive Mode: Off / 2 sec. / 10 sec. / Double / Burst |
| Wichia | Stabilizer: Off / On                                |
|        | Beep: Off / On                                      |
|        | Auto Review: Off / 3 sec. / 5 sec.                  |

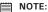

- When you first power on the camera after you purchased it, the camrea will be in Q mode. Follow the operation guides on page 17 or 36 to set the camrea to other capture modes.
- When you power on the camera after resetting to default settings, the camera will be in Q mode. Follow the operation guides on page 30 to reset to default settings.

#### Setting Flash Mode

Flash Range:

For Normal mode:

Wide Angle: 2.6 ft  $\sim$  8.0 ft ( 0.8 m  $\sim$  2.5 m ) Telephoto: 2.6 ft  $\sim$  5.0 ft ( 0.8 m  $\sim$  1.5 m )

For Macro mode:

Wide Angle: 0.33 ft  $\sim$  2.6 ft (0.10 m  $\sim$  0.8 m) Telephoto: 1.3 ft  $\sim$  2.6 ft (0.4 m  $\sim$  0.8 m)

1. Set the camera to Still Image mode.

2. Press the button to cycle through the flash settings and select the one you need. The icon (according to the flash setting you selected) will appear on the LCD screen.

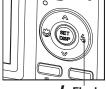

4 Flash

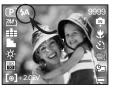

The camera has five flash modes (default setting is Auto Flash). Use the flash when you take pictures at night, indoors, or outdoors in heavy shadows.

| Display    | Option               | Description                                                                                                    |
|------------|----------------------|----------------------------------------------------------------------------------------------------|
| <b>4</b> A | Auto                 | The flash fires automatically as needed. Use this setting to take most pictures.                                                                                                    |
| 40         | Red-eye<br>Reduction | The flash fires a few times before taking your picture to reduce the red-eye phenomenon.                                                                                                    |
| 4          | Always On            | The flash fires for every picture. Use this setting in high-contrast situations to provide fill-light or use it indoors in low light.                                                                                                    |
| S\$        | Slow Sync            | The flash fires regardless of the surrounding brightness. In low light conditions, slow shutter speed provides better lighting of the background that is out of range of the flash.                                                                                                    |
| <b>③</b>   | Off                  | The flash does not fire. Use this setting for outdoor pictures or where flash is prohibited or may be distracting. Also use when shooting toward a reflective surface, such as a window or mirror. If you do not have enough light when using this setting, your pictures will be too dark. |

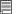

- NOTE:

   Flash modes are only used in still image shooting.
  - Never touch or block the flash with your fingers.

#### Setting Self-timer

Your camera is designed with a self timer function which will allow you to take pictures with a count down of 2 or 10 seconds.

- Press the button to set the camera to Still Image mode.
- 2. Press the button to enter menu bar.
- 3. Press the or button to choose (S)
- 4. Press the and buttons to scroll up and down through menu options.
- 5. Press the (SET) button.

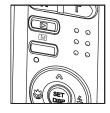

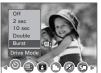

| Display                                | Option      | Description                                                                 |
|----------------------------------------|-------------|-----------------------------------------------------------------------------|
| Off                                    | Single shot | Record a single image                                                       |
| \\\\\\\\\\\\\\\\\\\\\\\\\\\\\\\\\\\\\\ | 2-SEC       | Take a picture after a count down of 2 seconds                              |
| 3)                                     | 10-SEC      | Take a picture after a count down of 10 seconds                             |
| ું<br>છું                              | Double      | Take two pictures in a shot after a count down of 10 seconds                |
|                                        | Burst       | Press and hold the shutter button to take four pictures in quick succession |

6. Capture procedures are the same as for taking a picture in the normal capture mode. See page 33.

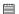

- This feature is only available in Still Image mode.
- Place the camera on a flat surface or use a tripod when using the self-timer function.

## Taking Continuous Pictures

Continuous pictures mode allows you to take pictures continuesly until release the shutter button.

- 1. Follow the selection steps 1~4 on page 41.
- Select □ and press the ⑤ button.
- 3. Capture procedures are the same as for taking a picture in the normal capture mode. See page 33.

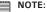

• The flash is automatically disabled in the 🖳 (Continuous) mode.

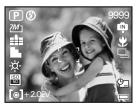

#### Zoom Feature

There are two types of zoom in this camera: optical zoom and digital zoom. Optical zoom alters the focal distance , and its factor range is 1X to 3X. Digital zoom is activated after you reach the maximum optical zoom (3X). It enlarges the part of the image at the centre of the image screen. Digital zoom factor range is 1X to 4X. These zoom features let you zoom in the central area of an image and photograph only the enlarged portion of the picture.

#### NOTE:

• Using the digital zoom may cause a decrease in image quality.

#### Turn Digital Zoom On/Off

- 1. Set the camera to Still Image mode.
- 2. Press the button.
- 3. Press or button to select ICON (Digital Zoom).
- 4. Press or button to select the desired setting.
- 5. Press the button.

#### To Zoom In and Out

- 1. Set the camera to Still Image mode.
- 2. Press the \_\_\_\_\_ to zoom in the subject, or press the \_\_\_\_\_ button to return to original zoom status. While you press the \_\_\_\_\_ or \_\_\_\_ buttons, a red square will show on the zoom status bar as illustrated. The white square in the bar indicates the zoom status. "T" stands for "Tele" and "W" stands for "Wide". Keep the \_\_\_\_\_ button pressed, and the camera switches from optical zoom to digital zoom when it reaches the maximum optical zoom.
- Now you can takes pictures and review them under the zoom setting you just made. The zoom setting will remain after pictures are taken.
   If you want to take a normal size picture, please use the wat button.

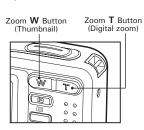

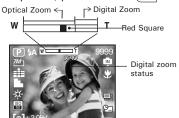

Digital Zoor

Setting the Image Size and Quality

Picture resolution refers to the number of pixels in a digital picture. Picture quality depends on the JPEG file compression that the camera applies when the picture is taken. Higher resolution and less compression make better quality which occupies more memory space. Smaller size pictures with normal quality are easier to email while larger size with fine quality are better for printing.

#### Resolution setting

- 1. Set the camera to Still Image mode.
- Press the button.
   Press the or button to select (Resolution).
- 4. Press the and button to select the desired setting.
- 5. Press the button.

## Quality setting

- 1. Set the camera to Still Image mode.
- 2. Press the button.
- 3. Press the or button to select 4 (Quality).
- 4. Press the and button to select the desired setting.
- 5. Press the button.

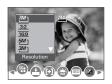

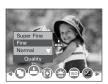

# • Setting Light Metering

Use the light metering setting to ensure that the proper amount of light enters into the camera lens.

- 1. Set the camera to Still Image mode.
- 2. Press the button.
- 3. Press the or button to select (Metering).

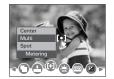

- Press the and button to select the desired setting.
- 5. Press the 🔊 button.

| Option | Description                                                                                                 |
|--------|----------------------------------------------------------------------------------------------------|
| [@]    | Light is measured from the entire shooting screen, but gives more importance to the values near the center. |
| [-]    | Selects an exposure based on readings from multiple points in the subject area.                             |
| [•]    | Selects an exposure based on a single reading taken from the center of your picture.                        |

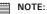

This setting is also available in 📭 (Video) mode.

#### Setting White Balance

Selecting the right type of white balance can help to make the color of a subject appear more natural under the type of lighting that is available.

- 1. Set the camera to Still Image mode.
- 2. Press the button.
- 3. Press the or button to select (White Balance).
- Press the and button to select the desired setting.

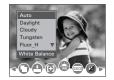

5. Press the button.

| Option   | Description                                                                |  |
|----------|----------------------------------------------------------------------------|--|
| AUTO     | Automatic adjustment. Use this for most picture taking scenes.             |  |
| -¤-      | Outdoor daylight                                                           |  |
| *5       | Cloudy                                                                     |  |
| -Д-      | Indoors, illuminated by incandescent light bulbs                           |  |
| 沖        | Adjusts for fluorescent lighting. Corrects the green hue of fluorescent    |  |
| 沪        | lighting. Ideal for indoor photos under fluorescent lighting without a fla |  |
| <b>□</b> | For more accurate adjustment or when the light source cannot be specified  |  |

NOTE:

This setting is also available in 📭 (Video) mode.

#### Setting the ISO

This function enables you to change the camera's sensitivity to light by selecting the different ISO values. ISO is a measure of how quickly your camera reacts to light. The higher the ISO value, the less light the camera needs to make an exposure, allowing the same exposure to be achieved with higher shutter speeds or smaller apertures. In a digital camera, higher ISO value allows higher shutter speed, at the expense of mottled or grain appearing in the final picture.

- 1. Set the camera to Still Image mode.
- 2. Press the button.
- 3. Press the or button to select "ISO".

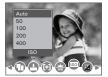

- 4. Press the and button to select the desired setting.
- 5. Press the 🗑 button.

AUTO The camera's sensitivity is automatically changed by different lighting value or subject brightness.

50/100/200/400 In the same lighting condition, the higher the ISO value is, the faster the shutter speed will be.

NOTE:

 Higher ISO speeds increase the image noise. To get better images, use as low as an ISO speed as possible.

# • Setting Exposure Compensation

You can adjust the exposure compensation value (EV) within the range of -2EV to +2EV in order to compensate for current lighting conditions. This setting can be used to obtain better result when shooting with backlighting, indirect indoor lighting, a dark background, and so on.

- 1. Set the camera to Still Image mode.
- Press the button.
- 3. Press the or button to select "Exposure".

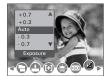

- Press the and button to select the desired setting.
- 5. Press the ( button.

# NOTE:

- A higher EV value is better used for light-colored and backlit subjects. A lower EV value is better for dark-colored and shooting outdoors on a clear day.
- When shooting under very dark or very bright conditions, you may not be able to obtain satisfactory results even if performing exposure compensation.

#### Need help with your digital camera?

Call our toll-free customer service number. Look for the insert with this icon:

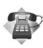

Or visit www.polaroid.com.

## Setting the AEB

Use the auto exposure bracketing (AEB) to shoot 3 continuous images, each with a different exposure setting: correctly exposed, underexposed and overexposed.

- 1. Set the camera to Still Image mode.
- Press the button.
- 3. Press the or button to select (AEB).
- 4. Press the and button to select the desired setting.
- 5. Press the button.

## Setting the Highlight

This function makes the background slightly out of focus and makes the subject standout from the surroundings.

- 1. Set the camera to Still Image mode.
- Press the button.
- 3. Press the or button to select (Highlight).
- 4. Press the and button to select the desired setting.
- 5. Press the button.

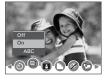

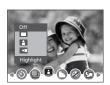

# Setting the Sharpness

Use the sharpness setting to highlight or blend the edges of subjects in pictures.

1. Set the camera to Still Image mode.

2. Press the button.

3. Press the or button to select (Sharpness).

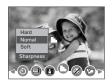

- Press the and button to select the desired setting.
- 5. Press the B button.

| Option   | Description                                                                                |
|----------|--------------------------------------------------------------------------------------------|
| L        | Increases contrast on the edge of the picture. But noise may occur in the recording image. |
| <b>L</b> | The edges of the image are sharp, This is suitable for printing.                           |
|          | Soften the edge of the picture, creating a "soft focus" effect                             |

## Setting the Photo Effect.

This setting allows control over the color tones and moods of a picture.

- 1. Set the camera to Still Image mode.
- Press the button.
- 3. Press the or button to select (Effect).

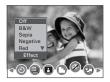

- 4. Press the and button to select the desired setting.
- 5. Press the button.

| Option   | Description                                   |
|----------|-----------------------------------------------|
| Off      | No effect is added to the image               |
| B&W      | Convert image to black & white                |
| Sepia    | Recorded image will be stored in a sepia tone |
| Negative | Opposite what was in the original image       |
| Mosaic   | Add mosaic tiles to the images                |
| Red      | The images becomes reddish                    |
| Green    | The images becomes greenish                   |
| Blue     | The images becomes bluish                     |

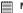

- · This setting is available in Still Image and Playback modes.
- The mosaic effect only can be set in Playback mode.

## • Setting Date/Time, Display On/Off

Date and time can be displayed on the picture by the following steps:

- 1. Set the camera to Still Image mode.
- 2. Press the button.
- 3. Press or button to select (Date Stamp).

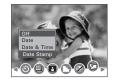

4. Press and button to select the desired setting.

| Option      | Description                                           |
|-------------|-------------------------------------------------------|
| Off         | Do not add the recorded date & time to printed images |
| Date        | Only add the recorded date to printed images          |
| Date & Time | Add the recorded date & time to printed images        |

#### Need help with your digital camera?

Call our toll-free customer service number. Look for the insert with this icon:

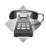

Or visit www.polaroid.com.

# • Setting Camera Shake Warning Stabilizer Feature

With more sensitivity and faster shutter speeds to brighten up the pictures, this feature helps prevent blurry images caused by hand and camera shake or subject movement.

- 1. Set the camera to Still Image mode.
- 2. Press the button.
- 3. Press or button to select ((4)) (Stabilizer).
- 4. Press and button to select the desired setting.

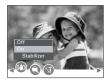

# 4 Recording Video Clips

#### Recording Video Clips

Use the Video mode to record video clips with audio. The Power / Auto Focus LED button blinks and the remaining time that can be recorded will decrease in seconds while recording.

1. Set the camera to Video mode 17. (See page 17)

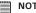

#### NOTE:

The Figure icon will appear on the LCD screen, indicating the Video mode is activated.

- 2. Frame your subject using the LCD screen.
- 3. Press the Shutter button to start recording.
- 4. Press the Shutter button again to stop recording, or recording stops when the current memory is full.
- 5. Press the W or T button to zoom in or out the subject.

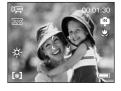

- Digital zoom feature is not available in 🖛 (Video) mode.
- Sound cannot be recorded while pressing the zoom button.

# • Setting the Video Size

- 1. Set the camera to 🖛 (Video mode).
- Press the button.
- 3. Press the or button to select (MOVIE SIZE).
- 4. Press the button.
- 5. Press the and button to select the desired setting.
- 6. Press the button.

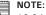

16:9 is suitable for viewing on TV.

640 is the default value, suitable for viewing on TV.

320 is suitable for viewing on PC.

## Need help with your digital camera?

Call our toll-free customer service number. Look for the insert with this icon:

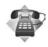

16:9

Or visit www.polaroid.com.

# 5 Recording Audio Clips

#### • Recording a Audio Clip

- 1. Set the camera to 

  (Audio mode). (See page 17)
- 2. Press the Shutter button completely down to start recording.
- 3. Press the Shutter button again to stop recording or recording stops when the current memory is full.

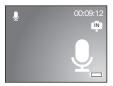

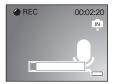

# • Recording a Voice Memo for the Desired Image

- 1. Set the camera to the Playback mode.
- 2. Press the or button to select the desired image where you want to add a voice memo.
- 3. Press the button.
- 4. Press the or button to select work "Voice Memo".
- 5. Press button.
- 6. Press the button to start recording.
- 7. Press the button again to stop recording.

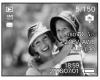

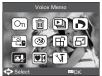

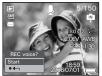

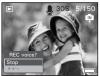

#### NOTE

- The voice memo cannot be added to a video clip or a protected image.
- You can only delete the voice memo by deleting the image.
- A voice memo may not exceed 30 seconds.

# 6 Managing Pictures and Video Clips

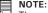

The camera automatically saves the image as a new file after rotating, resizing and adding a voice memo to it. Make sure there is sufficient memory before editing an image.

## • Reviewing Pictures

- 1. Set the camera to Playback mode.
- 2. Use the and buttons to view the pictures taken.

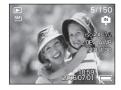

#### Magnifying & Trimming the Displayed Picture

- 1. Set the camera to Playback mode.
- 2. Use the and buttons to select a picture.
- 3. Press to magnify the select picture.

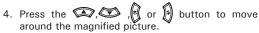

- Press the <u>w</u> button to view the picture in the original size.
- 6. Press the button to set the image trimming.
- 7. Press the button again to trim the selected image and save it as a new one.

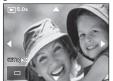

## Rotating the Displayed Picture

The currently displayed picture can be rotated for a better review angle on the LCD screen.

- 1. Set the camera to PLAYBACK mode.
- Press the button.
- 3. Press the or button to select (ROTATE).
- 4. Press the button.
- 5. Press the or button to select the desired setting.
- 6. Press the button.

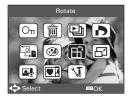

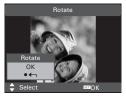

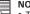

• The rotated image will be saved and the original file will be deleted.

## Changing the Image Effect

- 1. Set the camera to PLAYBACK mode.
- Press the button.
- 3. Press the or button to select (S)
- 4. Press the (SS) button.
- Press the or button to select the desired setting.
- 6. Press the set button.

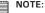

• The edited image will be saved as a new file.

# Effect On in 2 b 2 a Solect Effect Solect Effect Solect Effect Solect Solect

#### Changing the Image Size

Resizing a large size image to a smaller one helps to share with families and friends.

- 1. Set the camera to PLAYBACK mode.
- 2. Press the button.
- 3. Press the or button to select (RESIZE).
- 4. Press the button.
- Press the or button to select the desired setting.
- 6. Press the (SET) button.

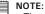

- The resized image will be saved as a new file name.
- Only a large size image can be resized to a smaller one.

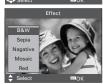

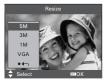

# • Reviewing Pictures and Video Clip Files in Thumbnail

You can view up to 9 picture and video clip files at a time on the LCD screen by using the thumbnail function.

- 1. Set the camera to the Playback mode.
- 2. Press the w button and up to 9 thumbnail files appear on the LCD screen .
- 3. Press the , , , or button to select a thumbnail file.
- 4. Press the or button to view the file in full screen.

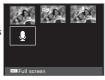

#### Running a Slide Show on the LCD screen

The slide show function lets you view all the pictures and video clip files stored in the current memory in sequence on the LCD screen.

- 1. Set the camera to the Playback mode.
- 2. Press the button.
- 3. Press the or button to select "SLIDE SHOW".
- 4. Press the button.

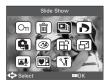

## Setting Slide Show Interval Time

- 5. Y ICON is the current selection.
- 6. Press the or button to select the interval period for each file to display.

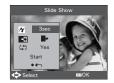

#### Setting Slide Show Effect

- 9. Press the button to select ICON.
- 10. Press the or to select the animation effect effect for each file to display.

#### Setting Repeat On/Off

- 11. Press the button to select CD ICON.
- 12. Press the or b to select the desired setting.

## Running a Slide Show

- 13. Press the button to start a slide show.
- 14. Pressing the button pauses the slide show.
- 15. Pressing the stops the slide show.

The slide show will keep running as long as there is power supply.

# NOTE:

This function is not available for the video clips and voice recording.

# • Playing a Video Clip on LCD Screen

- 1. Set the camera to Playback mode.
- 2. Press the and buttons to select the desired video clip.
- Press the button to start playing the video clip.
- 4. Press the Dutton again to pause.
- 5. Press the or button to stop the video clip.

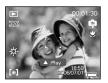

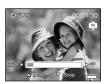

# • Playing Audio Clips

- 1. Set the camera to the Playback mode.
- 2. Press the 🗑 and 🕑 buttons to select the desired audio clip .
- 3. Press the button to start playing the audio clip.
- 4. Press the button again to pause.
- 5. Press the or button to stop playing.

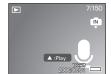

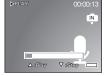

# • Playing a Voice Memo

- 1. Set the camera to the Playback mode.
- Press the and buttons to select the desired image that has the voice memo recorded.
- 3. Press the button to start playing the voice memo.
- 4. Press the button again to pause.
- 5. Press the or button to stop the video clip.

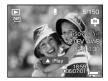

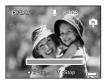

# • Protecting/Unprotecting Pictures, Video and Audio Clips

- 1. Set the camera to the Playback mode.
- Press button.
- 3. Press the or button to select on "PROTECT".
  - Sin Loc Unl

- 4. Press the 🔊 button.
- 5. Press the or button to select the desired setting.
- 6. Press the button.

**SINGLE** Protect the selected picture, video or audio clip.

LOCK ALL Protect all of the pictures, video and audio clips in the current memory.

**UNLOCK ALL** Remove protection from all protected pictures, video and audio clips in the current memory.

# Protect Single Picture, Video or Audio Clip

- 5. Press the or button to select the picture, video or audio clip you want to protect.
- 6. Press the button.
- 7. Press the or button to select another one and protect it .

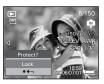

Protect

#### Protect All pictures, Video and Audio Clips

5. Press the button.

6. Press the button.

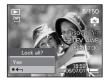

#### Remove Protection from All Pictures, Video and Audio Clips

5. Press the 🖲 button.

6. Press the button.

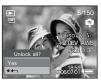

- The icon  $O_{\Pi}$  appears on the LCD screen when you review the protected files.
- · Protected files cannot be deleted. Remove protection before deleting.
- Formatting the internal memory or a SD card deletes all files, including the protected files.

## Deleting Pictures, Video and Audio Clips

- 1. Set the camera to the Playback mode.
- Press the button.
- 3. Press the or button to select (DELETE).
- Press the and button to select the desired setting.
- 5. Press the button.

#### Deleting a Single Picture, Video or Audio Clip

- 6. Press the or button to select the picture. video or audio clip you want to delete.
- 7. Press the button.

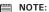

You can also press the button to delete a single file.

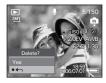

Single

#### Deleting All Pictures, Video and Audio Clips

6. Press the button.

SINGLE Delete a selected unprotected option.

ALL Delete all the unprotected files in the current memory.

- Protected files cannot be deleted. Remove protection before deleting.
- All deleted pictures and video clips cannot be recovered.

#### Viewing Pictures and Video Clips on a TV To set the video output system:

The video output signal (NTSC or PAL) can be switched to accommodate different signal systems. For example, NTSC for U.S.A., Canada, Taiwan, Japan, etc. and PAL for Europe, Asia (excluding Taiwan), etc.

You can change the video output system according to the following steps:

- 1. Access the setup menu.
- 2. Press the or button to select (TV Out).
- 3. Press the (ii) or (b) button.
- 4. Press the or button to select the desired setting.
- 5. Press the button.
- 6. Press the button to exit the menu.

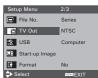

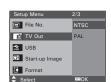

#### Need help with your digital camera?

Call our toll-free customer service number. Look for the insert with this icon:

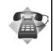

Or visit www.polaroid.com.

# 7 Print Settings

#### About PictBridge

PictBridge is a new industry standard that allows you to print images directly from a PictBridge enable digital still camera to a PictBridge compatible printer without using a photo editing software or a computer.

#### **Printing Procedures**

1. Preparing the camera and the printer.

| Camera  | Be sure battery level is full before printing.                                                                                 |  |
|---------|----------------------------------------------------------------------------------------------------|--|
| Printer | Refer to the user guide that comes with your printer and make preparations (paper, ink cassette, cartridge, etc.) as required. |  |

Turn on the camera and the printer.

#### 2. Selecting PictBridge mode

Access the setup menu to enable the USB port. Refer to page 69 for details.

# 3. Connecting the camera to the printer

Refer to "Camera / Printer Connection" on page 70 for details.

# Select print settings.

Use the camera's function and navigation buttons to select the print settings. Refer to page 71 for details.

#### 5. Printing

Press the button to start printing.

#### **Cancelling Printing**

Press the button to cancel printing the print job. The printer will stop printing and eject the paper.

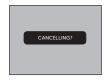

#### **Printing Errors**

If for some reason an error occurs during or before printing, press button to exit and reconfigure printing settings.

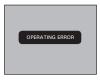

# NOTE:

 Please refer to the printer's user guide for the solutions. Printing may resume once the problem is solved.

#### Selecting PictBridge Mode

- 1. Turn on the camera.
- 2. Access the setup menu.
- 3. Press the or button to select

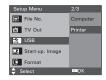

- 4. Press the button.
- 5. Press the or button to select "PRINTER".
- 6. Press the button to confirm your choise and press the to exit.

## Camera / Printer Connection

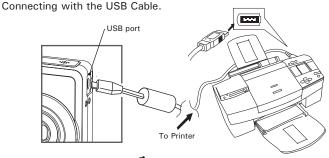

1. Plug the labelled end of the USB cable into the socket marked on your printer. Location of USB socket will vary from printer to printer.

2. Plug the other end of the USB cable into the USB port on your

camera.

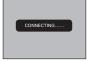

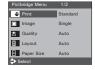

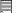

- "CONNECTING" displays on the LCD screen, indicating a proper connection to the printer.
- Do not connect the USB cable with the camera and printer until Printer mode is enabled.

#### Selecting Print images

- 1. Access the PictBridge menu.
- 2. Press the or button to select the desired setting.
- 3. Press the button.

The following options are available.

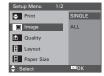

| SINGLE | Print the selected image in the camera's internal memory or a memory card according to specified settings. |
|--------|----------------------------------------------------------------------------------------------------|
| ALL    | Print all images in the camera's internal memory or a memory card according to the specified settings.     |

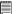

- Print settings are configured for images only. Make sure there are no video clips or other file besides images in the memory before printing,
- Not all printers will support all these print options. Please refer to the printer user guide for options available.

If you choose single image, press the 🗑 or 🔊 button to select a desired image, and press the or button to set the number of copies.

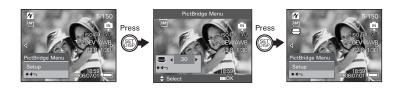

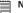

#### NOTE:

The value for number of copies is: 1 to 30.

#### Selecting Print Quality

- 1. Access the PictBridge menu.
- 2. Press the or button to select the desired setting.
- 3. Press the button.

AUTO, FINE, NORMAL, DRAFT

The following quality settings are available:

Image Normal # Lavout

AUTO Print settings differ according to the printer model.

## **Selecting Print Layout**

- 1. Access the PictBridge menu.
- Press the or button to select the desired setting.
- 3. Press the button.

The following layout settings are available: AUTO, 1,2,3,4...250, FULL

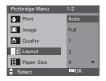

AUTO Print settings differ according to the printer model.

Full Print a full-size picture on the selected paper.

1,2...250 Specify the number of printed images on a page.

#### Selecting Paper Size

- 1. Access the PictBridge menu.
- 2. Press the or button to select the desired setting.
- 3. Press the button.

The following paper size are available:

AUTO, Postcard, L, 2L, Card Size, 100X150mm, 4"X6", 8"X10", Letter, 11"X17", A0~A9, B0~B9, Roll(L), Roll(2L), Roll (4"), Roll (A4)

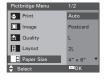

AUTO Print settings differ according to the printer model.

#### Selecting Paper Type

- 1. Access the PictBridge menu.
- Press the or button to select the desired setting.
- 3. Press the button.

The following paper type are available: AUTO, PHOTO, PLAIN, F PHOTO

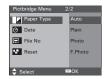

AUTO Print settings differ according to the printer model.

## Setting the Date Stamp On / Off

- 1. Access the PictBridge menu.
- Press the or button to select the desired setting.
- 3. Press the button.

AUTO Print settings differ according to the printer model.

ON Add the date stamp to the printed image.

OFF Print without the date stamp.

## Setting the File Name On / Off

- 1. Access the PictBridge menu.
- Press the or button to select the desired setting.
- 3 Press the 🕼 button.

AUTO Print settings differ according to the printer model.

ON Add the file name to the printed image.

OFF Print without the file name.

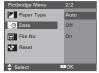

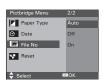

## • Resetting to Default Settings

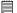

#### NOTE:

Choosing the "RESET" setting in PictBridge menu returns all print settings to the default value. More details, refer to "Resetting to Default Setting" on page 30.

#### Selecting Print format

- 1. Access the PictBridge menu.
- Press the or button to select the desired setting.
- 3. Press the (SS) button.

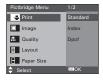

STANDARD Print settings differ according to the printer model.

INDEX Print pictures as a thumbnail image.

DPOF Print settings by DPOF format.

#### Need help with your digital camera?

Call our toll-free customer service number. Look for the insert with this icon:

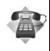

Or visit www.polaroid.com.

#### About DPOF

DPOF stands for "Digital Print Order Format", which is a format for recording on a memory card or other medium which digital camera images should be printed and how many copies of the image should be printed. Then you can print on a DPOF-compatible printer or at a professional print service from the memory card in accordance with the file name and number of copies settings recorded on the card.

With this camera, you should always select images by viewing them on the LCD screen. Do not specify images by file name without viewing the file contents.

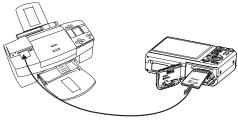

#### IMPORTANT!

IMPORTANT:
DPOF print settings can be configured for images on a memory card only, not for images in the camera's built-in memory.

## Setting the DPOF:

- 1. Insert an SD card into the camera.
- 2. Turn on the camera.
- Set the camera to the Playback mode.
- Press the button.
- 5. Press the or button to select DPOF
- Press the or button to select the desired setting.

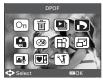

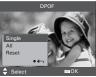

SINGLE The selected picture in a memory card will be printed out up to 30 copies.

ALL All pictures in a memory card will be printed out up to 30 copies for each picture.

**RESET** Returns to the normal playback mode.

- 6. Press the button.
- 7. Press the or button to select the picture you want to print out.
- 8. Press the or b button to select the number of print copies.

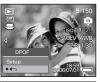

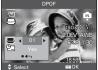

- 9. Pressing the button activates the date stamp setting.  $\square$  will appear on the LCD screen.
- 10. Press the button to complete the setting.
- 11. Power off the camera.
- 12. Remove the memory card from the camera and insert it into the printer's card slot (as illustrated). Location of the card slot may vary from printer to printer model.

# MOTE: Make sure you turn off the camera before inserting or removing a memory card.

13. Press the Print button on the printer to start printing.

# 8 Using the SD (Secure Digital) Card

## Using the SD Card

Your camera comes with built-in flash memory for storing pictures and video clips. You can expand the memory using a Polaroid SD card (not included - up to 2GB). The camera senses whether a memory card is inserted, and automatically saves pictures and video clips accordingly. Note that you cannot save pictures or video clips to the built-in flash memory while a memory card is installed in the camera. See pages 100 to 101 for storage capacities.

#### Memory card precautions:

- 1. Use only a SD memory card with this camera.
- Electrostatic charge, electrical noise, and other phenomena can cause data corruption or even loss. Always make sure that you always back up important data on other media (MO disc, computer hard drive, etc.).
- If a memory card starts to behave abnormally, you can restore normal operation by formatting it. However, we recommend that you always take along with more than one memory card whenever using the camera far away from your home or office.
- 4. We recommend that you format a memory card when using it for the first time, or whenever the card you are using seems to be the cause of abnormal pictures. Remember to format a memory card if it was used in another digital camera or other devices.

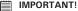

- Make sure you turn off the camera before inserting or removing a memory card
- Be sure to orient the card correctly when inserting it. Never try to force a memory card into the slot when you feel resistance.
- SD memory cards have a write protection switch that you can use to protect
  files from accidental deletion. However, you must remove the write protection
  whenever you want to record new files onto it, format it, or delete its files.
- Files contained in the SD card recorded by other cameras may conflict with the i735 camera, and valuable data in your existing SD card may be distorted or lost when the card is inserted in the i735 camera. We strongly recommend the user to use a NEW or formatted Polaroid SD card (not included) for the i735 camera. The manufacturer is not liable for losing or corrupting any valuable data or files in your SD card due to improper operation.

#### Inserting a SD card

- 1. Turn off the camera.
- 2. Open the Battery/SD card door by pushing it outwards as illustrated.
- Insert the SD card and ensure the card is inserted the correct position as illustrated.
- 4. Close the Battery/SD card door by pressing it downwards and then slide it back to lock.

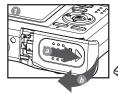

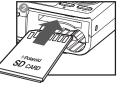

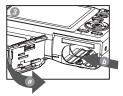

The  $\square$  icon will appear on the LCD screen when a SD card is inserted into the camera.

#### Removing the SD card

To remove the SD card, turn off your camera and open the Battery/SD card door. Gently push the SD card inwards and then release it. The SD card will eject out of the SD card slot.

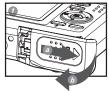

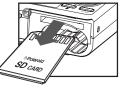

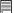

#### IMPORTANT!

- Never insert any other object into the camera's SD card slot. Doing so creates
  the risk of damage to the camera and card.
- Should water or any foreign objects ever get into the card slot, immediately turn off the camera, remove the battery or disconnect the AC adapter, and contact your dealer or the nearest service provider.
- Never remove a card from the camera while the camera is powered on. Doing so can cause the picture or video recording operation to fail, and even damage the memory card.

## Need help with your digital camera?

Call our toll-free customer service number. Look for the insert with this icon:

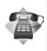

Or visit www.polaroid.com.

## Formatting a SD card

Formatting a memory card erases all data stored on it, including the protected ones. Removing the SD card during formatting may damage the card.

- Insert an SD card into the camera.
- 2. Turn on the camera.
- 3. Access the setup menu.
- 4. Press the or button to select (Format).
- 5. Press the (SS) button.
- 6. Press the or button to select the desired option.
- 7. Press the (SS) button.

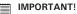

- SD cards formatted in another camera, computer or other devices may not work properly. It is recommended to format SD cards with your i735 camera.
- Note that data deleted by formatting operation cannot be recovered. Make sure you do not have any useful data currently stored on a memory card before you format it.

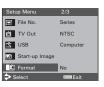

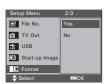

• Copying Pictures, Video and Audio Clips to Memory Card

This setting allows you to copy pictures, video and audio clips stored in the internal memory to a memory card.

- 1. Insert an SD card into the camera.
- 2. Turn on the camera.
- 3. Set the camera to the Playback mode.
- 4. Press the button.
- 5. Press the or button to select ICON (Copy To Card).
- Press the or button to select the desired setting.
- 7. Press the (S) button.

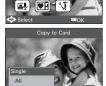

#### SINGLE ALL

Copy a selected image or video clip Copy all the files in the current memory.

## Copy Single File

- 8. Press the or button to select a picture, video or audio file.
- 9. Press the state button.

## Copy All Files

8. Press the 🗓 button.

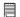

#### NOTE:

With a memory card inserted into the camera, the card memory has a higher priority over the internal memory. The selected picture or video clip can be only copied from internal memory to the memory card.

## 9 Installing the Software onto a Computer

## Installing the Software

#### For Windows® Users:

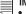

#### IMPORTANT!

- Please backup all the necessary data before any driver and software installation.
- The CD-ROM is tested and recommended to use under English Windows
- Please restart the computer after installing the software.
- If you don't know how to perform the software installation, please read the "ReadMe" file in the CD first

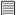

#### IMPORTANT! (For Windows® 98SE)

Windows® 98SE needs to install your digital camera Driver for Mass Storage function. After the installation, please restart the Windows before connecting the camera to the PC.

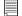

#### IMPORTANT! (For Windows Me, 2000, XP & Vista)

Directly plug-in the camera to transfer and play the pictures and video clips. No need to install the driver.

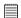

#### IMPORTANT!

To experience higher performance in graphics and sound when you're watching video clips on your PC, it is recommended to install the DirectX ver. 9.0 or above. It can be downloaded from http://www.microsoft.com/directx.

- Before you begin, close all other software applications open on your computer.
- Insert the CD supplied into the computer CD-ROM Drive.
- 3. The CD User Interface Screen will automatically launch.
- With the mouse, click on each software interface button in turn and follow the on screen instructions.

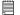

#### NOTE:

If the setup screen does not appear after loading the CD, then you can manually start it by double clicking the "My Computer" icon on your desktop, then double clicking the icon for the CD-ROM drive. When the CD-ROM window opens, double click the "INSTALL-E.EXE" icon.

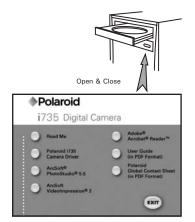

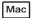

#### For Macintosh Users:

- Before you begin, close all other software applications open on your computer.
- 2. Insert the CD supplied into the computer CD-ROM Drive.
- 3. Double click the CD-ROM icon "Polaroid".
- 4. Install the software included.

#### Software Included with Your Camera

The i735 software CD contains the following software:

#### Polaroid i735 Camera Driver Plug & Play removable disk

Easy to use, just plug the camera to a computer and use it as a removable disk. Use the ArcSoft® PhotoStudio® to edit and print the Pictures.

#### ArcSoft® PhotoStudio® Picture Editing Software

ArcSoft® PhotoStudio® is an easy-to-use and powerful image-editing software loaded with everything you need to fix, print, and get creative with your digital pictures. This program gives you quick access and all-at-once enhancement to the pictures on your computer, for example, removing red-eye and cloning objects to a different picture. Add special effects or place them in cards, calendars, frames and fantasy templates. ArcSoft® PhotoStudio® also includes a wide variety of printing options.

## ArcSoft VideoImpression® 2 Movie Making Software

ArcSoft VideoImpression® is an easy-to-use video editing software program. The program enables users to create and edit new videos using existing video and image files - making desktop video presentations for home, business, and the Web.

#### Adobe® Acrobat® Reader™ .PDF File Reading Software

Adobe® Acrobat® Reader™ lets you view and print Adobe Portable Document format (PDF) files on all major computer platforms, as well as fill in and submit Adobe PDF forms online.

## Computer System Requirements

For acceptable picture transferring and editing performance, we recommend the following minimum requirements;

#### For Windows® Users:

PC

- Compatible with Microsoft® Windows® 98SE, Me, 2000, XP or Vista
- Pentium<sup>®</sup> III 450 MHz or equivalent processor
- USB Port
- 128MB RAM (256MB recommended)
- DirectX 9.0 or higher
- 500MB free disk space
- · Color monitor with high color (16-bit) graphic capability or higher
- CD-ROM drive
- Standard mouse and keyboard
- Stereo speakers

#### For Macintosh Users:

Mac

- Mac® OS Version 9.2 ~ X
- PowerMac G3 or higher
- USB Port
- 128MB RAM (256MB recommended)
- 500MB Free disk space
- Color monitor with high color (16-bit) graphic capability or higher
- CD-ROM drive
- Standard mouse and keyboard
- Stereo speakers

# 10 Transferring Pictures and Video Clips to a Computer

## • Before Transferring Files

IMPORTANT! - FOR PC USERS

BEFORE YOU CONNECT YOUR DIGITAL CAMERA TO THE COMPUTER, MAKE SURE THAT YOU HAVE INSTALLED THE SOFTWARE FROM THE ENCLOSED CD. PLEASE REFER TO "9 Installing the Software Onto a Computer".

# Connecting to Your Computer Connect the camera directly to your computer

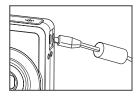

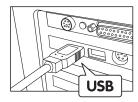

- 1. Turn on the camera.
- 3. Plug the other end of the USB cable into the port on your camera.
- 4. An interface "New Hardware Found" will show on the computer desktop.
- A removable disk drive will be installed onto your computer automatically.

## • Transferring Pictures and Video Clips to a Computer

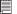

#### NOTE:

The Mass Storage mode is the default setting when the docking is connected with a TV set or a computer.

#### For Windows ® Users

PC

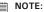

You can transfer pictures and video clips in any mode.

- 1. Turn on the camera
- 2. Connect the camera to a computer via the USB cable.
- Double click on "My Computer" on your PC desktop and you will see a "Removable Disk" drive.
- Double click "Removable Disk" -> double click "DCIM"-> double click any directory folder under "DCIM".
- 5. All the pictures, video and audio clips are in the directory folder. Highlight the pictures, video and audio clips and drag them to a folder of your choice. You can also create sub folders to group them or use the Arcsoft software to edit and manage the pictures, video or audio clips.

## Need help with your digital camera?

Call our toll-free customer service number. Look for the insert with this icon:

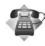

Or visit www.polaroid.com.

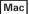

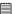

#### NOTE:

For Mac user, directly plug-in the camera, no need to install the driver.

- 1. Turn on the camera.
- 2. Set the camera to Playback mode.
- Connect the camera to Mac via the USB cable, the systems will automatically recognize the MASS STORAGE drive. (System will automatically create a Mass Storage named "DIGITALCAM").

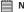

#### NOTE:

This Drive name will vary from different version of Mac OS system.

- 4. Double click the folder "DIGITALCAM" to enter sub-folder "DCIM".
- 5. Double click the folder "DCIM" and then any subfolder inside.
- You can copy the pictures and video clips from this directory folder and paste to the hard disk.

# 11 Troubleshooting Problems

The troubleshooting guide is designed to help you. If problems continue, please contact customer support. Details are provided under "Getting Help".

| Symptom                                                                              | Problem                                                                   | Solution                                                                                                    |  |
|--------------------------------------------------------------------------------------|---------------------------------------------------------------------------|----------------------------------------------------------------------------------------------------|--|
| I receive an error message when I<br>am installing "Polaroid i735 Camera<br>Driver". | "Polaroid i735<br>Camera Driver" does                                     | Shut down all other applications and attempt to reinstall the driver.                                                                                                    |  |
| Driver .                                                                             | not load.                                                                 | Check to see if the USB in your BIOS is activated. Please refer to Polaroid web site to activate the USB in the BIOS.                                                                                                    |  |
| I cannot upload images to my                                                         | Connection failure.                                                       | Check all cable connections are secured.                                                                                                    |  |
| computer.                                                                            | Camera Driver is not installed.                                           | You need to install the camera driver for Windows 98SE systems.                                                                                                    |  |
| I cannot run the "Polaroid i735<br>Camera Driver".                                   | Conflict with another camera driver or capture device.                    | If you have another camera installed on your computer, remove it and it's driver completely from your system to avoid conflicting with it.                                                                                                    |  |
| My CD Installation wizard does not work.                                             | The auto installation file is switched off or The CD-ROM is disconnected. | * For Win98se/Me user: Go to the computer desktop. Right click on "My Computer". Click "Properties". Select "Device Manager". Double click on "CD_ROM", double click on "CD-R (normally the manufacturer's name. Click on "Settings". Ensure both "Auto insert notification" and the "disconnect" are ticked. If you change the settings the computer will ask you to restart your PC. Click "Yes". * For WinXP user: Go to the computer desktop. Double click on "My Computer". Right click "CD Driver" and select "Properties". Click "Autoplay". Ensure "Prompt me each time to choose an action" is ticked. Click "OK" to exit. * For Win Vista user: Go to "Control Panel / Hardware and Sound / AutoPlay", then set "Software and games" to "Install or run grogram" or "Ask me every time". Click "Save" button to exit. |  |

| Symptom                                                                                                    | Problem                                                                                           | Solution                                                                                                    |
|----------------------------------------------------------------------------------------------------|---------------------------------------------------------------------------------------------------|----------------------------------------------------------------------------------------------------|
| Images are not shown on TV.                                                                                                    | Video cable is not connected correctly.                                                           | Make sure the video cable is connected to the TV "Video In" socket.                                                                                                    |
| The video clip (AVI) file cannot be played.                                                                                     | DirectX version is lower than 9.0                                                                 | Install DirectX 9.0 or above. Visit http://www.microsoft.com/directx for more details.                                                                                                    |
| The camera is detected by<br>the Windows and works<br>properly, but a driver letter<br>of the Removable disk is<br>not created. | The removable disk crashes with the network drives.                                               | Disconnect the crashed network drive and reserve this drive letter for the camera.                                                                                                    |
| I cannot activate my<br>Digital Camera by pressing<br>the Power switch.                                                         | Insufficient battery power or battery is missing.                                                 | Recharge the batteries or install the batteries.                                                                                                    |
| Camera does not turn on.                                                                                                    | Batteries are not oriented correctly.  Or Batteries are dead.                                     | Orient the batteries correctly. Or Replace or recharge the batteries.                                                                                                    |
| Camera suddenly powers off.                                                                                                    | Auto Power Off function is activated.  Or Batteries are dead.                                     | Turn the camera on. Or Replace or recharge your batteries.                                                                                                    |
| Image is not recorded when the shutter button is pressed.                                                                       | Camera is turned off. Or Flash unit is charging. Or Memory is full.                               | Turn the camera on.  Or  Wait until flash unit charging finishes.  Or  Delete images you no longer need, or use another memory card.                                                                                          |
| Camera powers off during self-timer countdown.                                                                                  | Batteries are dead.                                                                               | Replace or recharge your batteries.                                                                                                    |
| LCD screen image is out of focus.                                                                                               | Macro mode is being used for far subjects.  Or  Still image mode is being used for near subjects. | Set the camera to Still Image mode. Or Set the camera to Macro mode for subjects this close to the lens: Wide Angle: $0.32$ ft $\sim 2.6$ ft $(0.1$ m $\sim 0.8$ m) Telephoto: $0.3$ ft $\sim 2.6$ ft $(0.09$ m $\sim 0.8$ m) |
| Recorded pictures are not saved in memory.                                                                                      | Removing the memory card before the save operation is complete.                                   | Do not remove the memory card before the save operation is complete.                                                                                                    |

| Symptom                                                                                           | Problem                                                                                   | Solution                                                                                                    |
|---------------------------------------------------------------------------------------------------|-------------------------------------------------------------------------------------------|----------------------------------------------------------------------------------------------------|
| Colour of the playback pictures is different from the picture on the LCD screen during recording. | Sunlight or light from another source is shining directly into the lens during recording. | Position the camera so sunlight does not shine directly onto the lens.                                                        |
| Pictures are not displayed.                                                                       | A memory card with non-DCF pictures recorded with another camera is loaded in the camera. | This camera cannot display non-<br>DCF pictures recorded onto a<br>memory card used by another<br>digital camera.             |
| I cannot erase pictures.                                                                          | All the pictures in memory are protected.                                                 | Unprotect the pictures you want to delete.                                                                                    |
| There is no response from the camera while pressing any buttons.                                  | The LCD screen is frozen or the camera is hanged.                                         | Remove and re-install the battery or batteries to reset the camera. Your valuable data stored in the camera will not be lost. |

#### TV out

| Symptom                                                                    | Problem                                                                                                | Solution                                                                                                    |
|----------------------------------------------------------------------------|----------------------------------------------------------------------------------------------------|----------------------------------------------------------------------------------------------------|
| LCD screen does not appear<br>on the screen of the connected<br>television | There is a problem with the camera-TV connection Or TV setup is wrong Or Video system is incompatible. | Use the optional video cable to connect the camera to the TV Or Consult the documentation of the TV and put it in its video mode Or Select the proper video output system. |
| Images do not display in color on TV.                                      | Wrong system selection.                                                                                | Change to NTSC or PAL.                                                                                                    |

Please also refer to the help files & User Guides that accompany the enclosed applications.

For further information and support, please visit our website: http://www.polaroid.com

## 12 Getting Help

Polaroid Online Services

Website: http://www.polaroid.com

#### ArcSoft Software Help

For United States

ArcSoft HO Support Center (Fremont, CA 94538) Tel: 1-510-979-5599

Fax: 1-510-440-7978 E-mail: support@arcsoftsupport.com Web: http://www.arcsoft.com/en/support/

For Furone

ArcSoft Europe Support Center

(Ireland)

Tel.: +353-(0) 61-702087 Fax: +353-(0) 61-702001 E-mail: eurosupport@arcsoft.com

For Japan

ArcSoft Japan Support Center (Tokyo)

Tel: +81-3-5795-1392 Fax: +81-3-5795-1397 E-mail: support@arcsoft.jp Web: http://www.arcsoft.ip

For Latin America

For China ArcSoft China Support Center

(Hangzhou)

Tel : +86-571-88210575 E-mail: support@arcsoft.com.cn

Web: http://www.arcsoft.com.cn/new/support

For Taiwan

ArcSoft Taiwan Support Center (Taiwan)

E-mail:latinsupport@arcsoftsupport.com

Tel: +886-(0) 2-2506-9355 Fax: +886-(0) 2-2506-8922 E-mail: support@arcsoft.com.tw

Web: www arcsoft com tw

Visit http://www.arcsoft.com for technical support and frequently asked questions (FAQ's).

"Polaroid" and "Polaroid and Pixel" are trademarks of Polaroid Corporation, Waltham, MA, USA.

# 13 Appendix

# • Technical specifications

| Sensor           | Sensor:     1-2.5 inch     7.0 Megapixels CCD                                                                                                    |
|------------------|----------------------------------------------------------------------------------------------------|
| Lens             | Aperture: F 2.8 to 5.6     Focal Length: 6.2 ~ 18.6 mm     Focal Distance     Normal Focus: 2.6 ft to ∞ (80 cm to ∞)     (The focusing range is the distance from the lens surface to the subject.)     Macro Focus:     Wide Angle: 0.33 ft ~ 2.6 ft (10 cm ~ 80 cm)     Telephoto: 1.3 ft ~ 2.6 ft (40 cm ~ 80 cm) |
| LCD Screen       | 2.5" LTPS-TFTpanel                                                                                                    |
| Built-in Flash   | Modes - Auto/Red Eye Reduction/Always On/Slow Sync/OFF Range Flash Range for Normal mode: Wide Angle: 2.6 ft ~ 8.0 ft (0.8 m ~ 2.5 m) Telephoto: 2.6 ft ~ 5.0 ft (0.8 m ~ 1.5 m) Flash Range for Macro mode: Wide Angle: 0.33 ft ~ 2.6 ft (0.10 m ~ 0.8 m) Telephoto: 1.3 ft ~ 2.6 ft (0.4 m ~ 0.8 m)                |
| Exposure Control | -/+2.0 EV in 0.3 increments                                                                                                    |
| ISO Speed        | Auto,50,100,200,400                                                                                                    |

| Shutter<br>Speed    | Mechanical shutter, shutter speed 1/1000 sec<br>CCD variable electronic shutter 1/2000 sec ~ 8 sec                                 |  |
|---------------------|----------------------------------------------------------------------------------------------------|--|
| White<br>Balance    | Auto, Day light, Cloudy, Tungstem, Fluorescent-H,<br>Fluorescent-L, Customer                                                       |  |
| Storage             | <ul> <li>Internal Memory: 16 MB Nand Flash</li> <li>External Memory</li> <li>supports SD card up to 2 GB (not included)</li> </ul> |  |
| Self-timer          | 2 sec/ 10 sec/ Double                                                                                                    |  |
| File Format         | Still Image EXIF 2.2 compatible format (JPEG compression) DCF compatible, Support DPOF Video Clip: AVI Audio: WAV                  |  |
| Power<br>Supply     | AA alkaline battery x 2<br>NiMH or NiCd rechargeable battery                                                                       |  |
| Tripod<br>Socket    | Yes                                                                                                    |  |
| Connectivity        | With computer via USB cable (included) With TV via TV cable (included)                                                             |  |
| Dimension           | Size: - (W) 89.5 mm x (D) 61.3 mm x (H) 27 mm  Weight: Approximately 120g without batteries or card                                |  |
| Operating<br>System | <ul> <li>For Windows Users: Microsoft Windows 98SE, Me 2000, XP or Vista</li> <li>For Macintosh Users: Mac OS 9.2 ~ X</li> </ul>   |  |

## Storage Capacities

The charts below indicate the approximate numbers of pictures and length of video clips the camera can hold at each setting based on the internal memory and different capacities of SD card.

## Recordable Images

Units: Images

| Resolution  | Quality | 16MB Internal Memory | 32MB SD | 64MB SD | 128MB SD |
|-------------|---------|----------------------|---------|---------|----------|
| 7M]         | e#=     | 2                    | 10      | 21      | 42       |
| _           | =====   | 4                    | 15      | 33      | 66       |
|             | -1-     | 6                    | 23      | 48      | 96       |
| 3:2         | E I     | 3                    | 11      | 23      | 47       |
| _           | ====    | 4                    | 17      | 37      | 74       |
|             | -1-     | 7                    | 25      | 53      | 107      |
| 16:9        | ri:     | 3                    | 13      | 28      | 55       |
| 10.5        | ====    | 5                    | 20      | 43      | 86       |
|             | -t-     | 8                    | 29      | 62      | 124      |
| <i>5M</i> ] | e#s     | 3                    | 14      | 30      | 60       |
|             | ====    | 6                    | 22      | 46      | 93       |
|             | -t-     | 8                    | 32      | 67      | 133      |
| 3///        | Eİ.     | 5                    | 21      | 45      | 91       |
|             | ====    | 9                    | 33      | 69      | 138      |
|             | -i-     | 11                   | 40      | 84      | 167      |
| <i>1M</i> ] | ei:     | 16                   | 58      | 123     | 245      |
| ت ا         | -       | 21                   | 79      | 165     | 329      |
|             | -t-     | 26                   | 95      | 200     | 398      |
| VGA]        | ri:     | 19                   | 70      | 148     | 294      |
|             | ı.i.    | 30                   | 110     | 232     | 461      |
|             | ut.     | 37                   | 136     | 286     | 569      |
|             |         |                      |         |         |          |

| Resolution             | Quality | 256MB SD | 512MB SD | 1G SD |
|------------------------|---------|----------|----------|-------|
| <i>7M</i> ]            | ===     | 86       | 172      | 348   |
|                        | ====    | 135      | 268      | 544   |
|                        | -1-     | 196      | 390      | 791   |
| 3:2                    | i       | 96       | 192      | 389   |
| _                      | -       | 150      | 299      | 607   |
|                        |         | 218      | 434      | 880   |
| 16:9                   | ====    | 113      | 226      | 458   |
| 10.0                   | ::::    | 176      | 351      | 710   |
|                        | -1-     | 254      | 505      | 1024  |
| <i>5M</i> ]            | ====    | 122      | 243      | 492   |
|                        | ====    | 189      | 376      | 762   |
|                        | -1-     | 272      | 541      | 1095  |
| 3///                   | ===     | 185      | 368      | 746   |
|                        | ====    | 282      | 560      | 1135  |
|                        | -1-     | 341      | 679      | 1375  |
| <i>1M</i> <sub>]</sub> | i       | 499      | 992      | 2009  |
|                        | -       | 671      | 1335     | 2702  |
|                        | -1-     | 811      | 1613     | 3266  |
| VGA1                   | ====    | 600      | 1193     | 2416  |
|                        |         | 940      | 1869     | 3783  |
|                        | -1-     | 1159     | 2304     | 4663  |

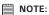

3072x2304 (Interpolation)

16:9 3072x1728 3M 2048x1536

VGA 640x480 Fine

3:2 3072X2048 5M 2560X1920 **™**1024X768 ■ Super fine Normal

## Recordable Video Length

|                      | Resolution | Video clips can be taken |
|----------------------|------------|--------------------------|
| 16MB Internal Memory | 16:9       | 0:00:17                  |
|                      | 640        | 0:00:17                  |
|                      | 320        | 0:00:49                  |
| 32MB SD              | 16:9       | 0:00:31                  |
|                      | 640        | 0:00:31                  |
|                      | 320        | 0:01:22                  |
| 64MB SD              | 16:9       | 0:01:05                  |
|                      | 640        | 0:01:05                  |
|                      | 320        | 0:02:53                  |
| 128MB SD             | 16:9       | 0:02:11                  |
|                      | 640        | 0:02:11                  |
|                      | 320        | 0:05:47                  |
| 256MB SD             | 16:9       | 0:04:28                  |
|                      | 640        | 0:04:28                  |
|                      | 320        | 0:11:47                  |
| 512MB SD             | 16:9       | 0:08:53                  |
|                      | 640        | 0:08:53                  |
|                      | 320        | 0:23:27                  |
| 1GB SD               | 16:9       | 0:35:38                  |
|                      | 640        | 0:35:38                  |
|                      | 320        | 01:46:54                 |

- NOT
  - 16:9 720x400

640 640x480 320 320x240

- Scene complexity affects a picture's file size. For example, a picture of trees in autumn has a larger file size than a picture of blue sky at the same resolution and quality setting. Therefore, the number of pictures and length of video clips you can store on a memory card may vary.
- The time format is XX:YY:ZZ
  - XX is hours
  - YY is minutes
  - ZZ is seconds

#### Recordable Audio Length

| Memory Card Capacity | Length of Audio Clips<br>Recording Time |
|----------------------|-----------------------------------------|
| 16MB Internal Memory | 0:17:44                                 |
| 32MB SD              | 01:03:08                                |
| 64MB SD              | 02:11:49                                |
| 128MB SD             | 04:21:41                                |
| 256MB SD             | 08:52:14                                |
| 512MB SD             | 17:37:20                                |
| 1GB SD               | 35:39:42                                |

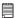

#### NOTE:

- The time format is XX:YY:ZZ
  - XX is hours
  - YY is minutes
  - ZZ is seconds

## Uninstalling Polaroid i735 Driver (PC only)

#### For Windows® 98SE Users

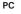

#### NOTE:

The following driver uninstall procedure is for Windows 98SE user only because only Windows 98SE needs to install the i735 driver.

- 1. Open Add/Remove Program Properties in Control Panel and select "Polaroid Digital Camera" program, then click "Add/Remove".
- The following dialogue box appears, please click "Yes" to confirm removing the camera driver.
- The un-installation program runs automatically, please restart your computer when it is finished.

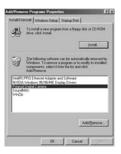

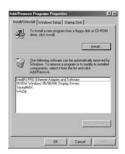

## • Camera Default Settings

| Camera Mode      | Description                   | Default     |
|------------------|-------------------------------|-------------|
| Still Image Mode | Image Resolution              | 7 M         |
|                  | Quality                       | Super Fine  |
|                  | Exposure Compensation         | 0           |
|                  | White Balance for Pictures    | Auto        |
|                  | ISO                           | Auto        |
|                  | Sharpness                     | Normal      |
|                  | Flash Mode                    | Auto Flash  |
|                  | Date stamp                    | Date        |
|                  | Metering                      | Multi       |
|                  | Digital Zoom                  | ON          |
|                  | Effect                        | OFF         |
| Video Mode       | Video Resolution              | 640 X 480   |
|                  | Metering                      | Multi       |
|                  | White Balance for Video Clips | Auto        |
| Setup Mode       | Capture mode                  | Still Image |
|                  | Start-up Image                | ON          |
|                  | Date Format                   | YY/MM/DD    |
|                  | Power Save                    | 1 MIN       |
|                  | Auto Review                   | 3 SEC       |
|                  | Веер                          | ON          |
|                  | Lanuage                       | English     |
|                  | File No.                      | Series      |
|                  | TV Out                        | NSTC        |
|                  | USB                           | Computer    |

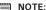

NOTE:
The default language for the LCD screen may vary with the different shipment destinations.

## Tips, Your Safety & Maintenance

Your Camera should only be operated within the following environment.

- 32 104° Fahrenheit; 0 40° Celsius
- 20% 85% relative humidity, non condensing

The battery life or image quality may be affected when the camera is operated outside these conditions.

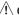

#### Camera Cautions

- NEVER immerse any part of the camera or its accessories into any fluid or liquid.
- ALWAYS disconnect the camera from your PC or TV before cleaning it.
- ALWAYS remove dust or stains on the camera with a soft cloth dampened with water or neutral detergent.
- NEVER place hot items on the surface of the camera.
- NEVER attempt to open or disassemble the camera as this will affect any warranty claim.

## Regulatory Information

#### **FCC Notice**

This device complies with Part 15 of FCC Rules. Operation is subject to the following two conditions: (1) This device may not cause harmful interference, and (2) This device must accept any interference received, including interference that may cause undesired operation.

Warning: Changes or modifications to this unit not expressly approved by the party responsible for compliance could void the user's authority to operate the equipment.

NOTE: This equipment has been tested and found to comply with the limits for Class B digital device, pursuant to Part 15 of the FCC Rules. These limits are designed to provide reasonable protection against harmful interference in a residential installation. This equipment generates, uses and can radiate radio frequency energy and, if not installed and used in accordance with the instructions, may cause harmful interference to radio communications.

However, there is no guarantee that interference will not occur in a particular installation. If this equipment does cause harmful interference to radio or television reception, which can be determined by turning the equipment off and on, the user is encouraged to try to correct the interference by one or more of the following measures:

- · Reorient or relocate the receiving antenna.
- Increase the separation between the equipment and receiver.
- Connect the equipment into an outlet on a circuit different from that to which the receiver is needed.
- Consult the dealer or an experienced radio/TV technician for help.

Shielded cable must be used with this unit to ensure compliance with the Class B FCC limits.

Under the environment with electrostatic discharge, the product may malfunction and require user to reset the product.

Free Manuals Download Website

http://myh66.com

http://usermanuals.us

http://www.somanuals.com

http://www.4manuals.cc

http://www.manual-lib.com

http://www.404manual.com

http://www.luxmanual.com

http://aubethermostatmanual.com

Golf course search by state

http://golfingnear.com

Email search by domain

http://emailbydomain.com

Auto manuals search

http://auto.somanuals.com

TV manuals search

http://tv.somanuals.com